# INDHOLDSFORTEGNELSE

- » [Introduktion](http://help.nnerhverv.dk/login/DownloadPDF.aspx?renderHtml=1&638793922605602881#Introduktion)
- [Log ind](http://help.nnerhverv.dk/login/DownloadPDF.aspx?renderHtml=1&638793922605602881#Log ind)
- [Abonnement](http://help.nnerhverv.dk/login/DownloadPDF.aspx?renderHtml=1&638793922605602881#Abonnement)

### INTRODUKTION

Formålet med dette dokument er at guide dig gennem oprettelse i Navne & Numre® Erhverv. Du vil i denne vejledning finde informationer omkring nødvendige overvejelser i forbindelse med oprettelse i systemet.

Med Navne & Numre® Erhverv har du altid adgang til opdateret information om eksisterende og potentielle kunder og kan på en enkel måde holde din kundedatabase opdateret.

Navne & Numre® Erhverv er et flerbrugersystem med udvidede muligheder på brugerniveau. Hver kunde kan oprette det antal brugere, som licensen tillader. Kunde-log-in'et et en slags master-log-in for hele virksomheden, mens bruger-log-in knytter sig til en specifik bruger (person).

## LOG IND

Du kan logge ind i Navne & Numre® Erhverv fra Bisnodes hjemmeside www.bisnode.dk eller ved at gå direkte til www.erhverv.nnmarkedsdata.dk

Glemmer du dit password, kan du indtaste din e-mail-adresse, hvorefter du vil få tilsendt en liste med alle de bruger-log-ins, der er tilknyttet e-mail-adressen. Kunde-log-ins kan ikke hentes på denne måde.

## ABONNEMENT

Oprettelse i Navne & Numre® Erhverv fungerer som et abonnement, hvor du som kunde vælger at abonnere på adgang til et antal moduler i systemet. Alle brugere får som udgangspunkt adgang til Firmasøgningsmodulet, men kan herudover vælge at abonnere på Salg og marketingmodulet samt Økonomi og regnskabsmodulet. Disse tre udgør systemets primære moduler.

Som supplement kan du også vælge at abonnere på Add-on-funktionerne Virksomhedsovervågning, KreditTjek og Ejendomsdata. Med rettighed til Add-ons, vil du opleve mere funktionalitet på sider, du i forvejen har adgang til.

Rettighederne viser sig således både i forhold til, hvilke sider du har adgang til og i indholdet af siderne.

#### **SÅDAN OPRETTER DU EN KUNDEPROFIL**

Når du opretter din virksomhed i systemet, vil du få tildelt et kunde-log-in, som knytter sig til selve virksomheden og altså ikke til en nærmere specificeret person.

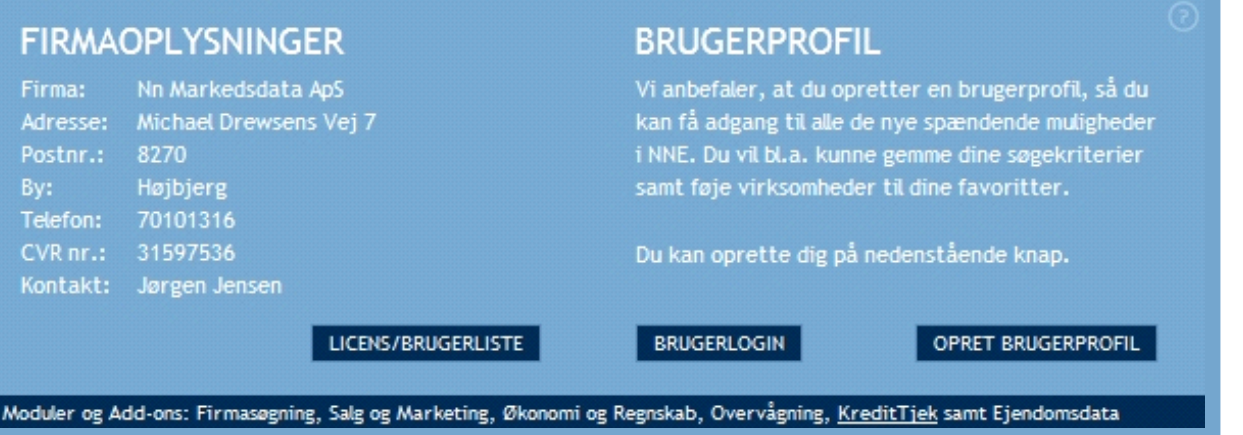

**Figur: Eksempel på Din Side for en kundeprofil**

Brugergrænsefladen for en kundeprofil ser således ud. En kundeprofil viser stamdata over den virksomhed, du er logget ind som og du kan finde oplysninger om indholdet af dit abonnement. Desuden kan du finde en oversigt over din licens og de brugere, der er tilknyttet kundeprofilen. Disse oplysninger vises i et overlay.

Den nederste bjælke er en oversigt over de moduler og add-ons, som du kan vælge at abonnere på. Som udgangspunkt har du kun adgang til Firmasøgning.

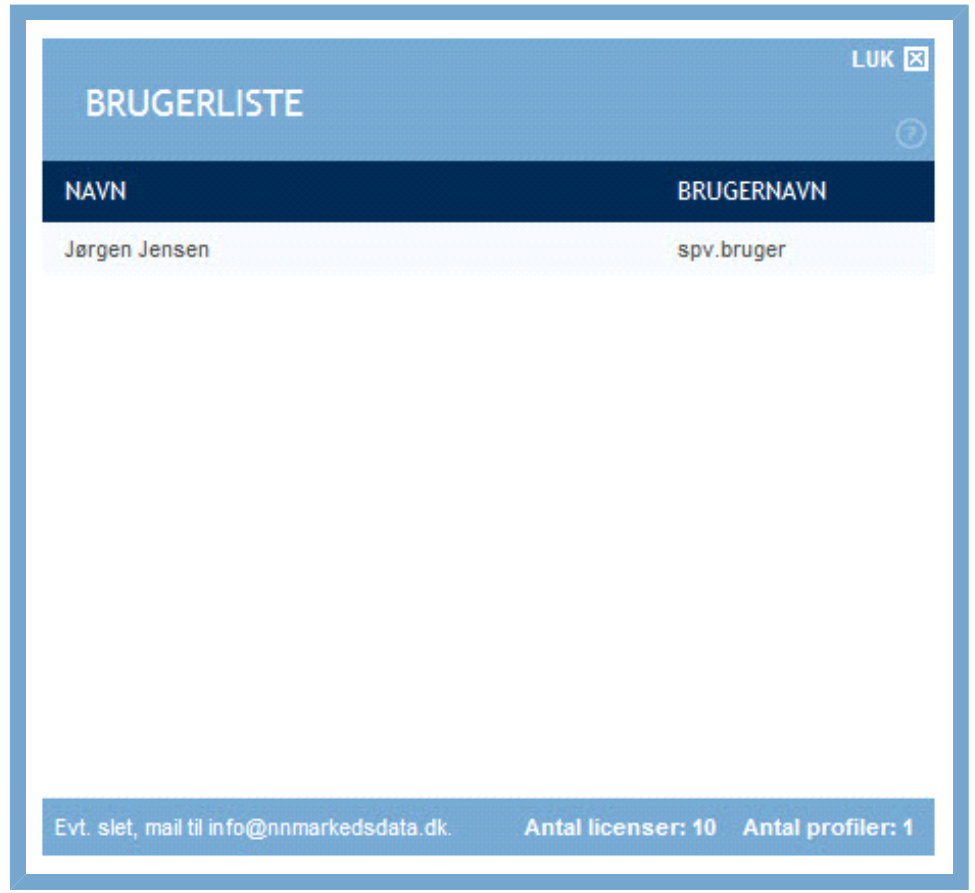

**Figur: Eksempel på oversigt over brugerprofiler og licenser**

Fra din kundeprofil kan du ligeledes logge ind på de brugerprofiler, der er tilknyttet. Det gør du ved at klikke på knappen "Brugerlogin" og indtaste brugernavn og kodeord.

Har du spørgsmål til brugen af Navne & Numre® Erhverv, kan du fra kundeprofilen finde kontaktinformationer på NN Markedsdata Hotline, som håndterer din virksomheds abonnement.

Du kan med kunde-log-in benytte sitet effektivt, men de personlige værktøjer, så som lagring af søgekriterier vil være gjort inaktive. Vil du benytte sig af disse muligheder, kræver det en brugerprofil.

#### **SÅDAN OPRETTER DU EN BRUGERPROFIL**

For at oprette en brugerprofil skal du benytte dit kunde-log-in, som er en slags master-log-in. En

brugerprofil giver adgang til samme muligheder som kundeprofilen, dog med udvidet funktionalitet såsom lagring af søge- og eksportkriterier. Du opretter en brugerprofil ved at klikke på knappen "Opret brugerprofil" på "Din side". Det åbner en ny side.

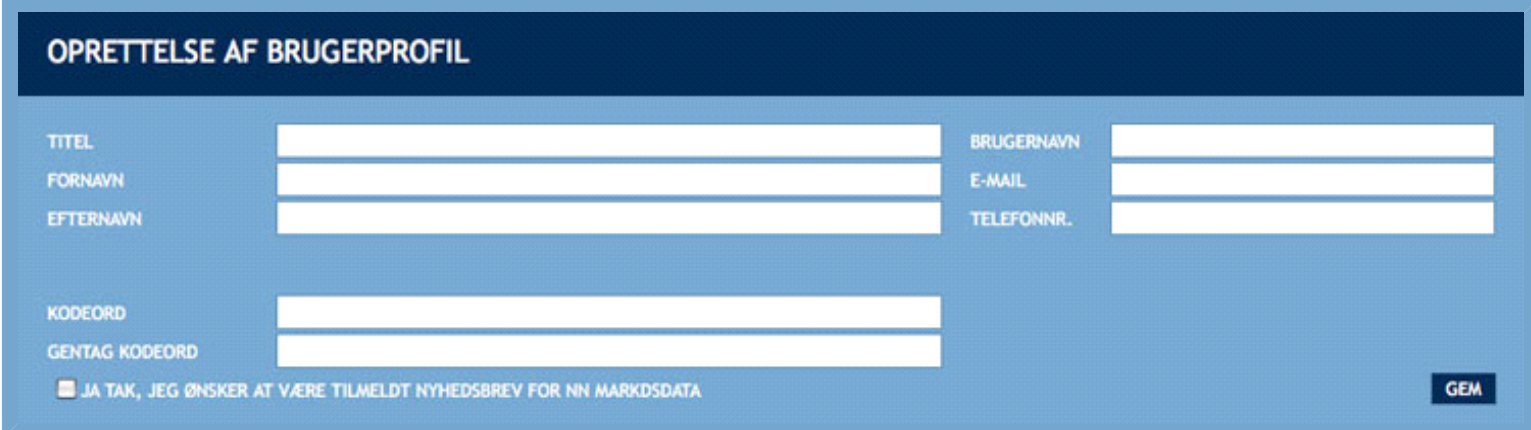

**Figur: Side til oprettelse af brugerprofil**

Når du opretter en brugerprofil, kræver systemet oplysninger om din titel, dit navn og dine kontaktinformationer.

Du skal desuden angive et brugernavn og et kodeord, som du efterfølgende skal benytte, når du logger ind i systemet som bruger. Det er derfor vigtigt, at du vælger noget, som du efterfølgende kan huske. Systemet skælner mellem store og små bogstaver. Du kan ikke vælge samme brugernavn som din virksomhedsprofil, da dette allerede er i brug.

Fra siden har du mulighed for at tilmelde dig NN Markedsdatas nyhedsbrev, som kan holde dig opdateret om NN Markedsdatas øvrige produkter og relevante tiltag.

Når dine oplysninger er indtastet, klikker du på "Gem". Herefter vil du modtage en e-mail med dine nye log-in-oplysninger. Du er nu automatisk logget ind på din nye brugerprofil.

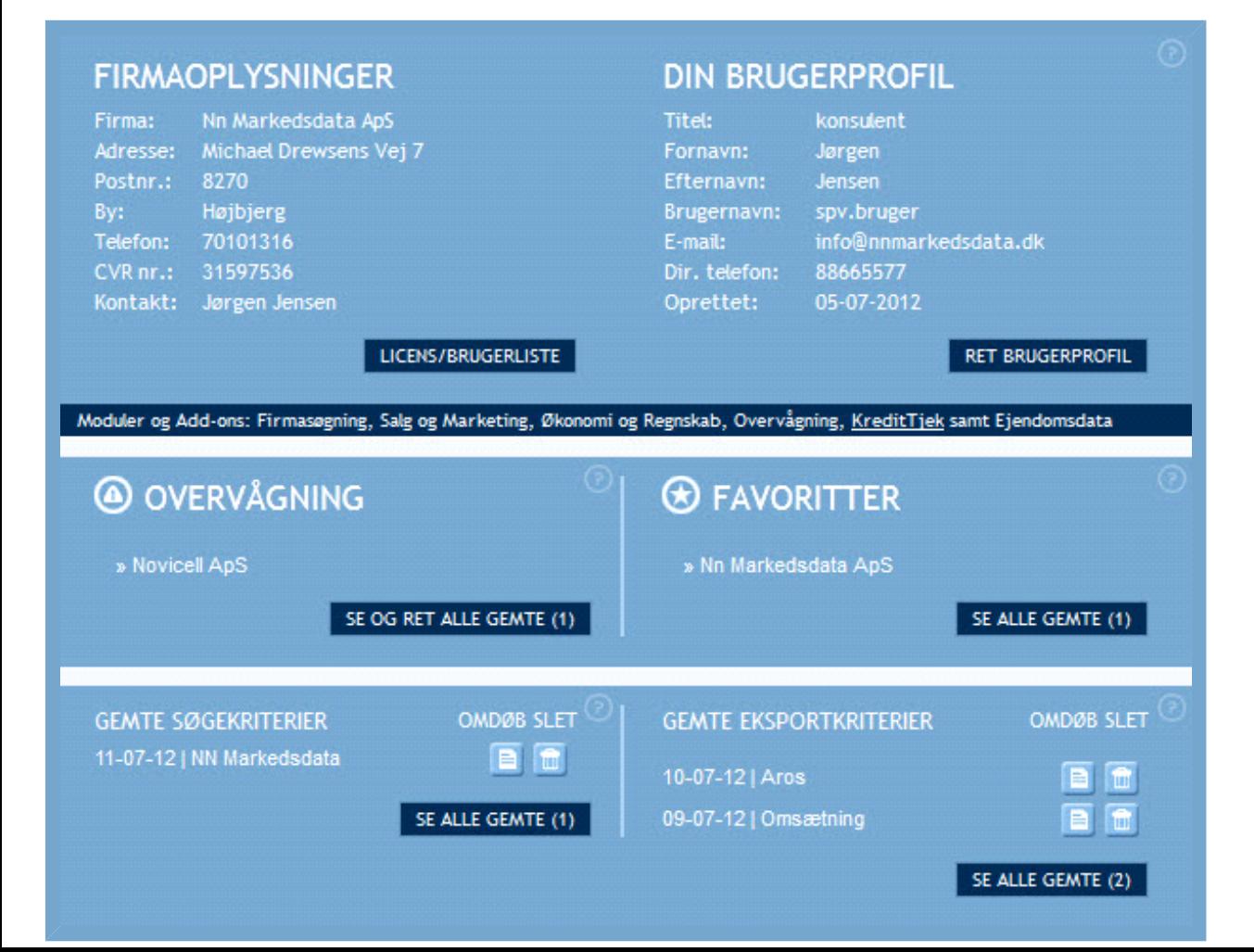

#### **Figur: Eksempel på Din Side for en brugerprofil**

Når du har oprettet din brugerprofil, kan du via "Din side" - den side du lander på efter tilmelding - rette oplysningerne omkring navn, e-mail -adresse og password. Du kan også åbne en liste med alle tilknyttede brugere under licens/brugerliste. Indholdet af og mulighederne i "Din side", kan du læse mere om i vejledningen [Din Side](http://help.nnerhverv.dk/profile1/).

Har du oprettet en brugerprofil, vil du opleve, at flere funktioner bliver tilgængelige end ved din kundeprofil. Fx vil du få mulighed for at gemme og genbruge dine søgekriterier.

Funktionerne beskrives nærmere i vejledningerne [Søgning](http://help.nnerhverv.dk/searchbar/), [Målgruppesøgning](http://help.nnerhverv.dk/searchsales5/) og [Søgeresultater](http://help.nnerhverv.dk/resultbar/).